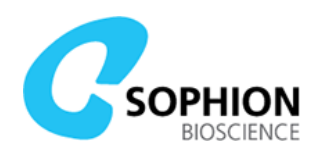

# QPatch Compact Assay Setup Guide

## QPatch Compact protocols

QPatch Compact utilizes protocols for whole-cell formation, voltage- and current-clamp. The system is being delivered with a selection of standard protocols, which can be used as provided or as templates for your own modified protocols.

## QPatch Compact Analyzer software

Besides analyzing data from the QPatch Compact (QPC), the Sophion Analyzer software is also used for editing and creating new protocols.

## Editing an existing whole-cell protocol

- **1. Select whole-cell protocol** Open Sophion Analyzer. Click on "Assay" tab. Click on "Whole-cell Protocols". From the list of whole-cell protocols, double-click to select the protocol you wish to use as a template.
- 2. Copy the protocol Click on "Copy..." (at the bottom of the window). Click in the "Whole-cell protocol" field (in the top of the window) to give the protocol a name.

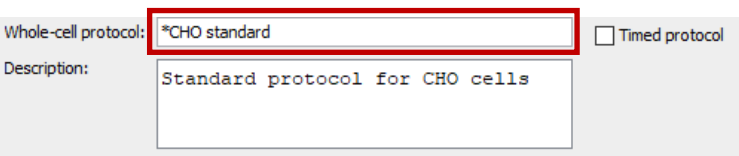

- **3. Adjust the parameters (optional)** If needed, change the parameters in the protocol to fit the cells and ion channels you are targeting.
- **4. Save the changes** Click on "Apply" to save all your changes. The whole-cell protocol is now available on the QPC.

### Creating a new whole-cell protocol

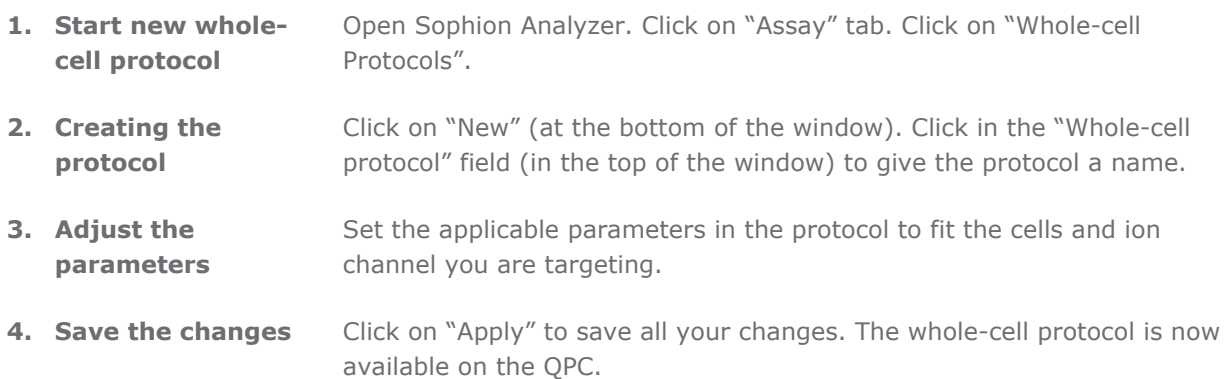

#### Sophion Bioscience A/S

info@sophion.com sophion.com

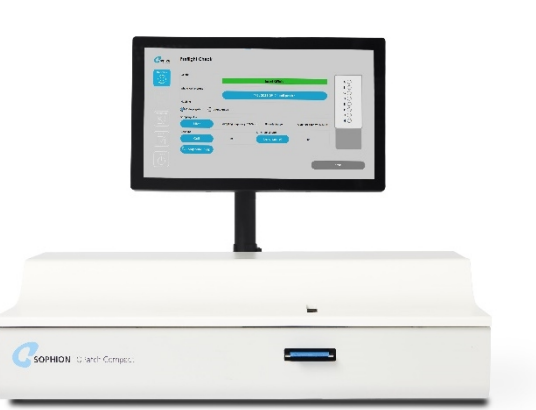

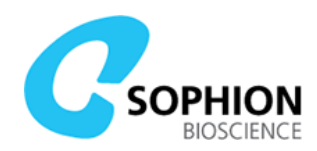

### Editing an existing voltage protocol

- **1. Select voltage protocol**  Open Sophion Analyzer. Click on "Assay" tab. Click on "Voltage Protocols". From the list of voltage protocols, double-click to select the protocol you wish to use as a template.
- **2. Copy the protocol** Click on "Copy..." (at the bottom of the window). Click in the "Voltage protocol" field (in the top of the window) to give the protocol a name.
- **3. Adjust the parameters** Change the parameters in the protocol to fit the ion channel you are targeting.

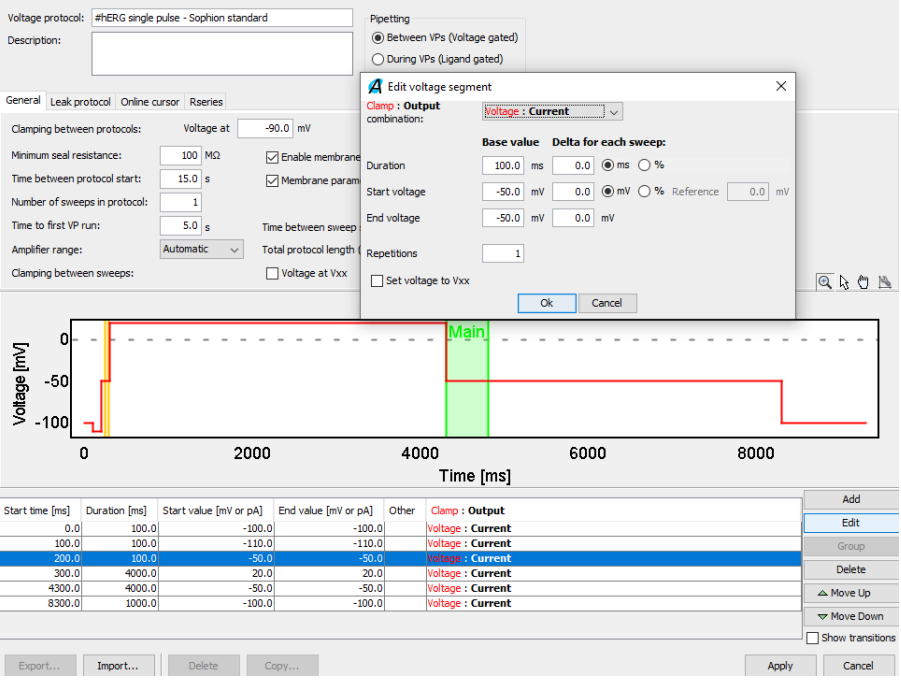

**4. Save the changes** Click on "Apply" to save all your changes. The voltage protocol is available now available on the QPC.

### Creating a new voltage protocol

- **1. Start new voltage protocol** Open Sophion Analyzer. Click on "Assay" tab. Click on "Voltage Protocols". **2. Creating the protocol** Click on "New" (at the bottom of the window). Click in the "Voltage protocol" field (in the top of the window) to give the protocol a name. **3. Adjust the parameters** Set the applicable parameters in the protocol to fit the cells and ion channel you are targeting.
- **4. Save the changes** Click on "Apply" to save all your changes. The voltage protocol is now available on the QPC.